## **Pro Tips to Join the Zoom Conference**

- **1) ALWAYS check Canvas for the meeting link and time. Click the link :)**
- **2) You will either have a download begin automatically, or you will see the following screen: ZOOM**

**The district does not allow the app to download; that's ok! You may have an option to download again—do it!**

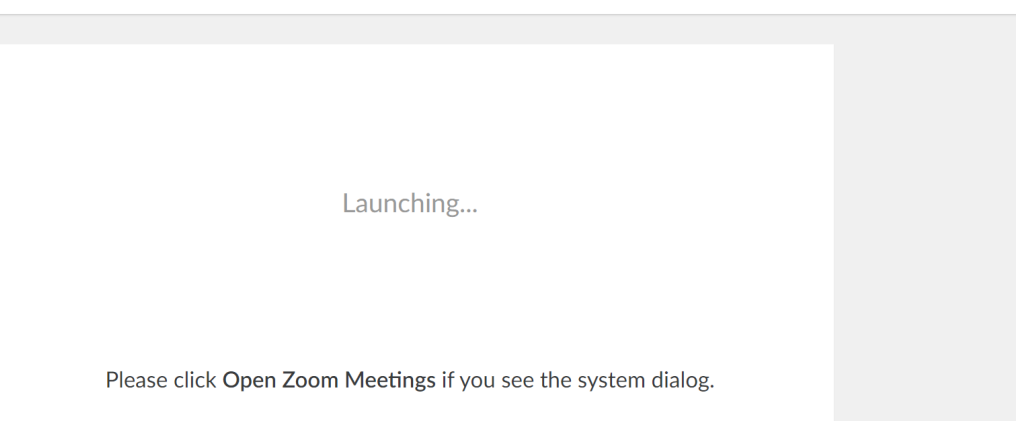

Support English -

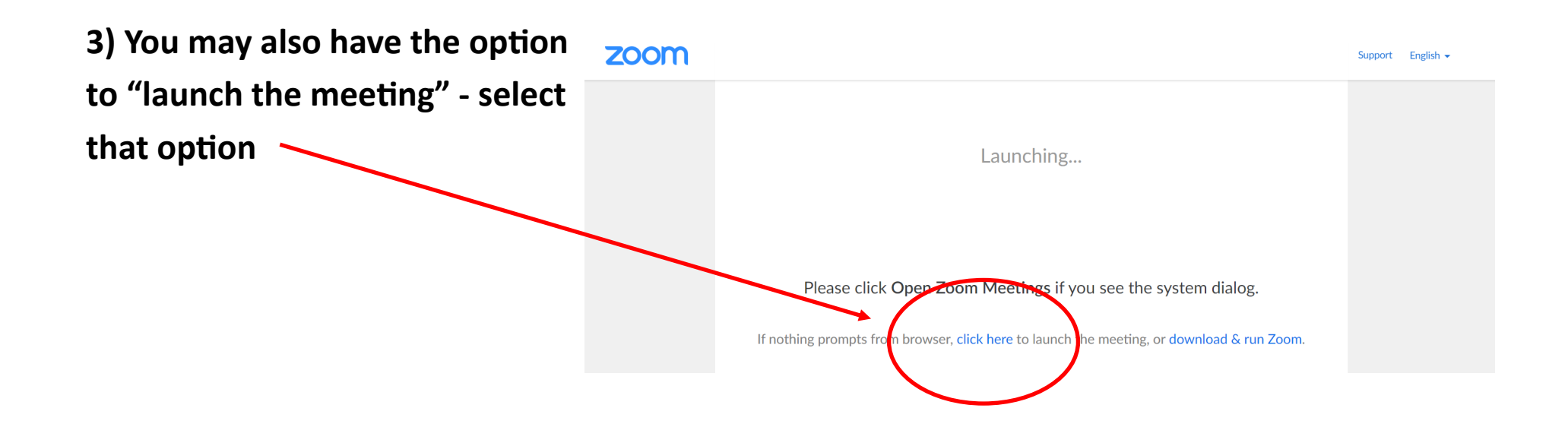

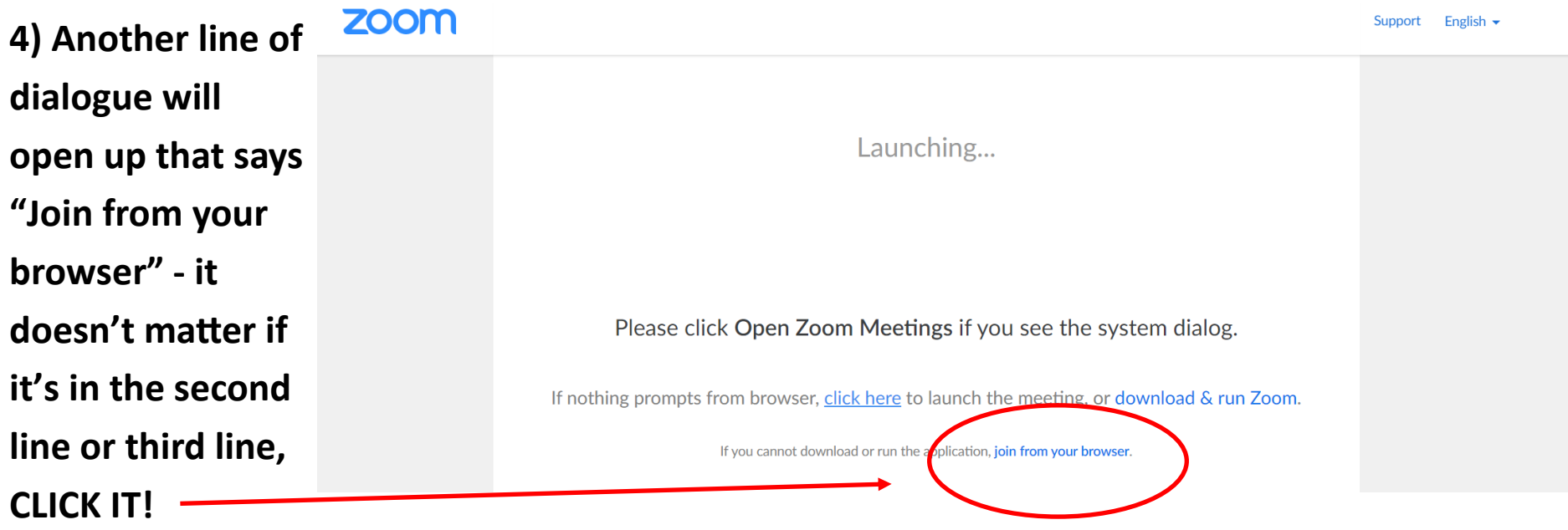

**5) You will then get a screen telling you that the meeting hasn't started yet—great! Once I begin the meeting, you will be asked to pick a screen name (use your name) and join the meeting!**

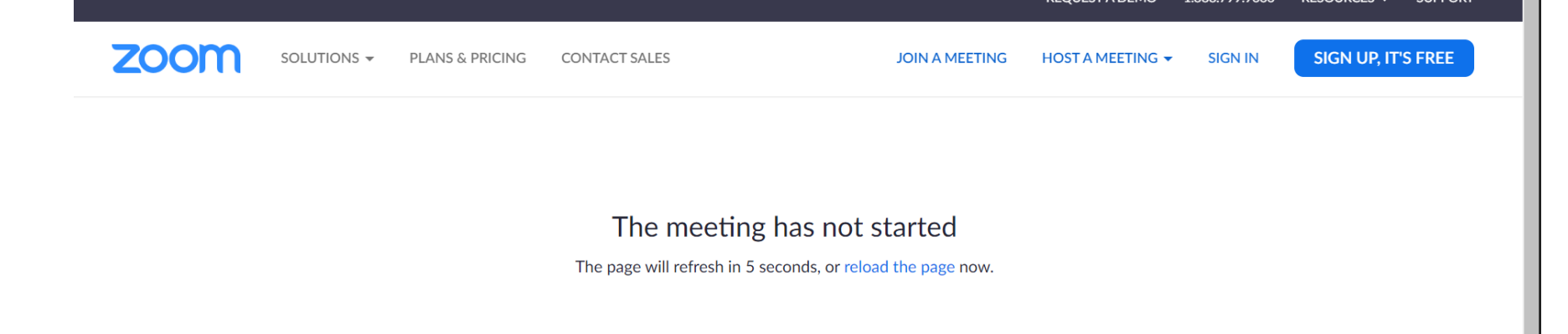